# PMI: Agile Project Management with Trello – M.Cimino

### 1. The Board

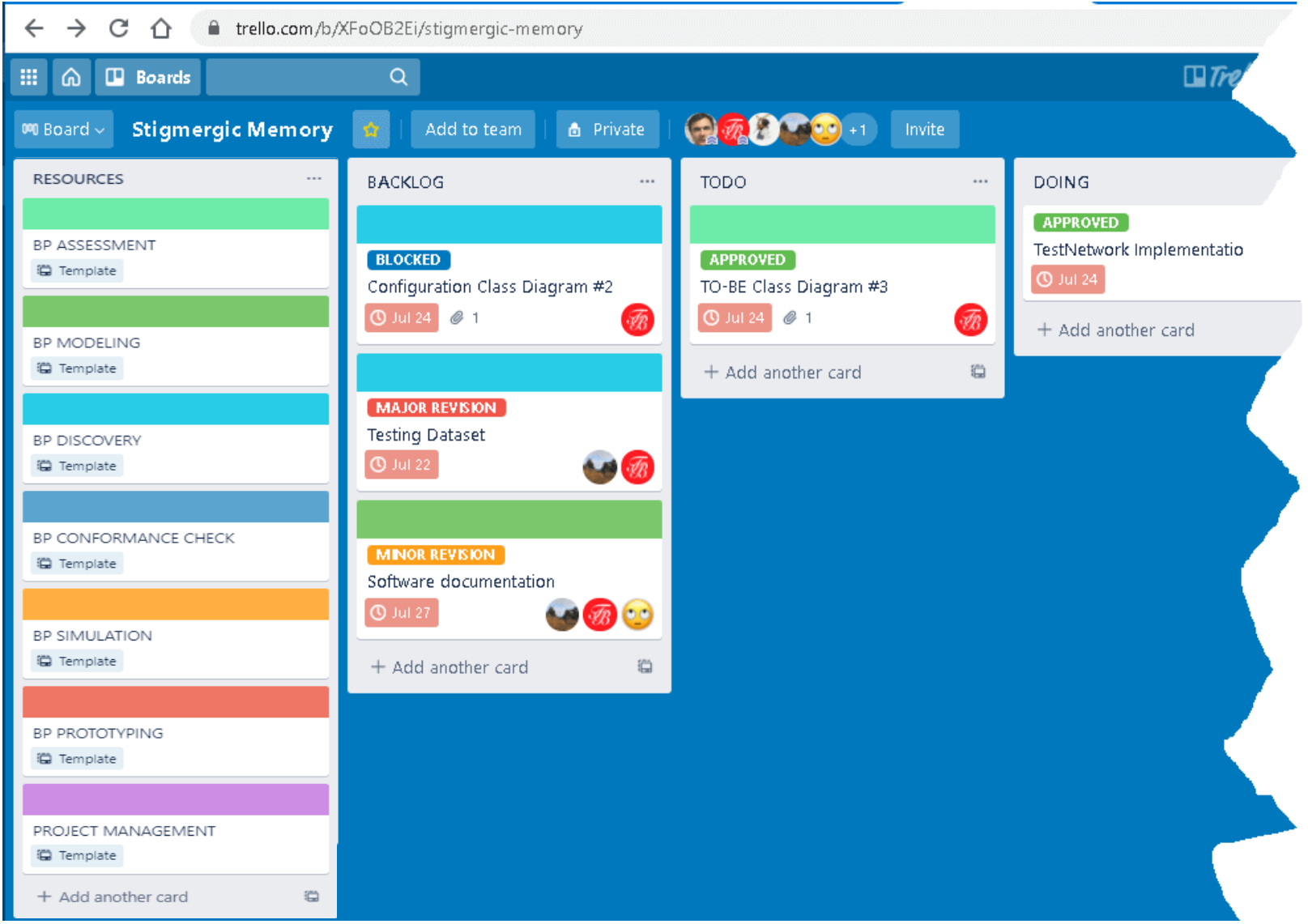

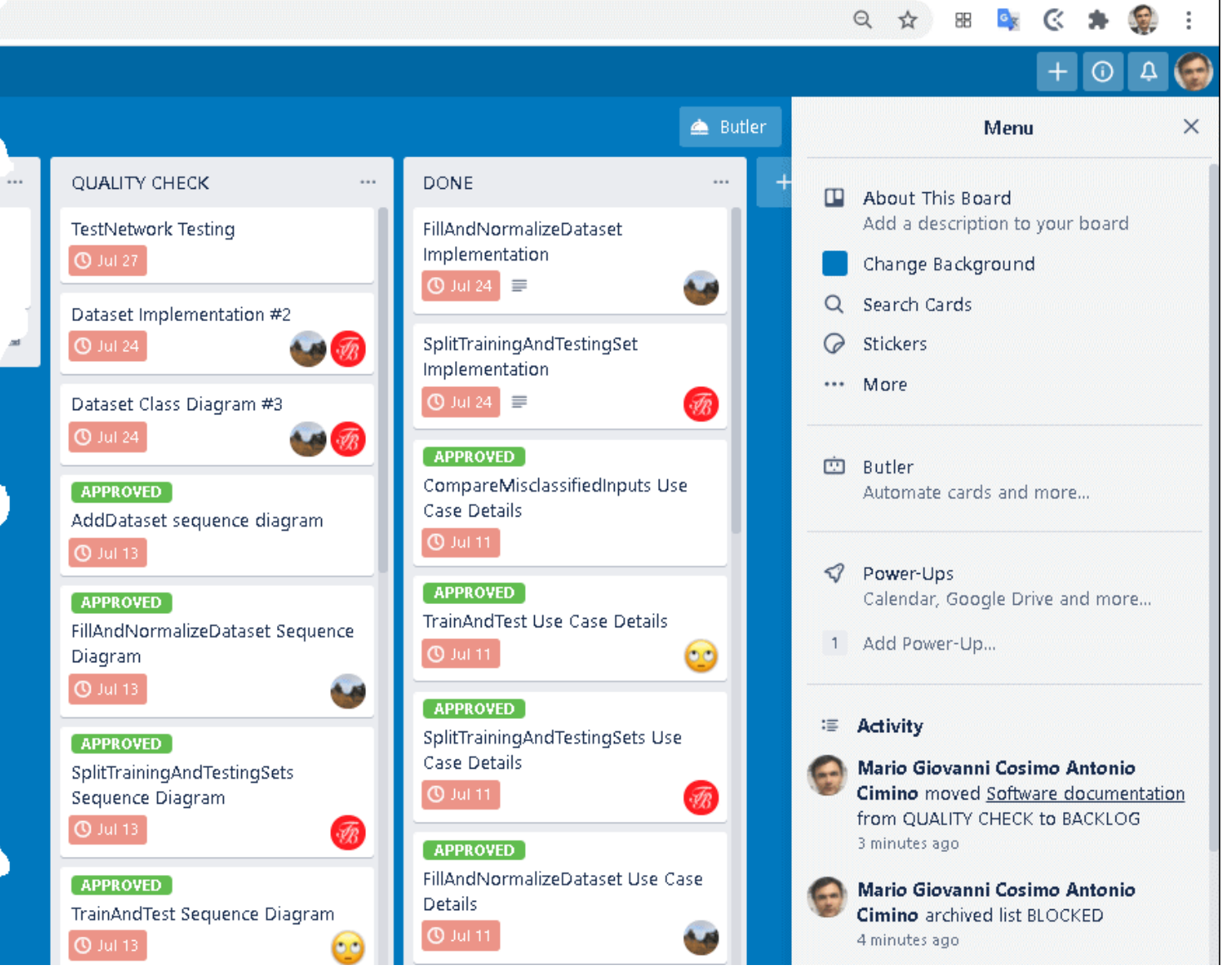

- I. The **board** is a place where to organize tasks. It is made by six lists, representing the tasks workflow;
- II. **Resources:** it contains all tasks that are recurring; templates to copy for creating new cards;
- III. **Backlog:** new tasks are put in the backlog and prioritized by team members, waiting for the approval of the (**product**) **owner**, representing the user needs;
- IV. **To Do:** a **sprint** is a predetermined **timeframe** (e.g. 1 week) within which the team completes a set of tasks from the backlog; when members plan a sprint, they pull approved tasks from the backlog to this list;
- V. **Doing:** when a task has been started, it gets moved here;
- VI. **Quality Check:** as a task is completed, it gets moved here; at the end of the sprint, the **owner** and the **teams** review this list to make sure tasks are right;
- VII. **Done:** the **owner** moves here the successful quality checks. No more edits or reviews necessary to the related documentation;
- VIII. Task priority increases from the bottom up;

# 2. The task

I. In the backlog, the task is created with a cover type (requirements, design, implementation, test, management), a name, a description of 1-2 lines, a set of members, and a due date.

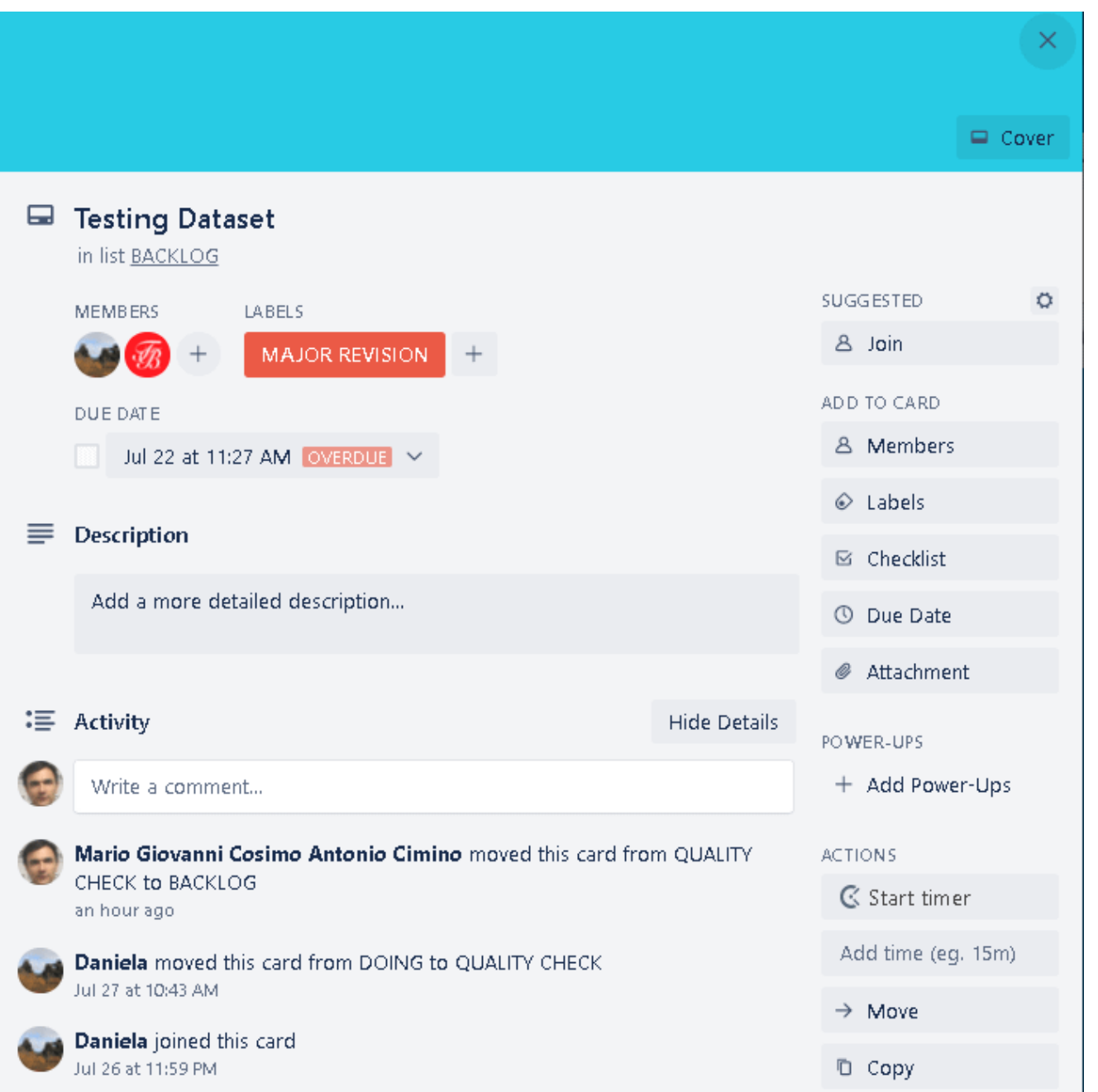

- II. The owner adds a label ("approved", "minor revision", "major revision") with a comment and, in case of approval, the owner moves it to the ToDo list; otherwise the member corrects the task definition
- III. the label "blocked" is placed every time something is preventing from starting or completing a task, along with a motivation comment;
- IV. when a member starts/ends to work on the task, he clicks on Start/End timer, an action made possible by Clockify Time Tracker, a browser extension [\(https://clockify.me/trello-time-tracking\)](https://clockify.me/trello-time-tracking)

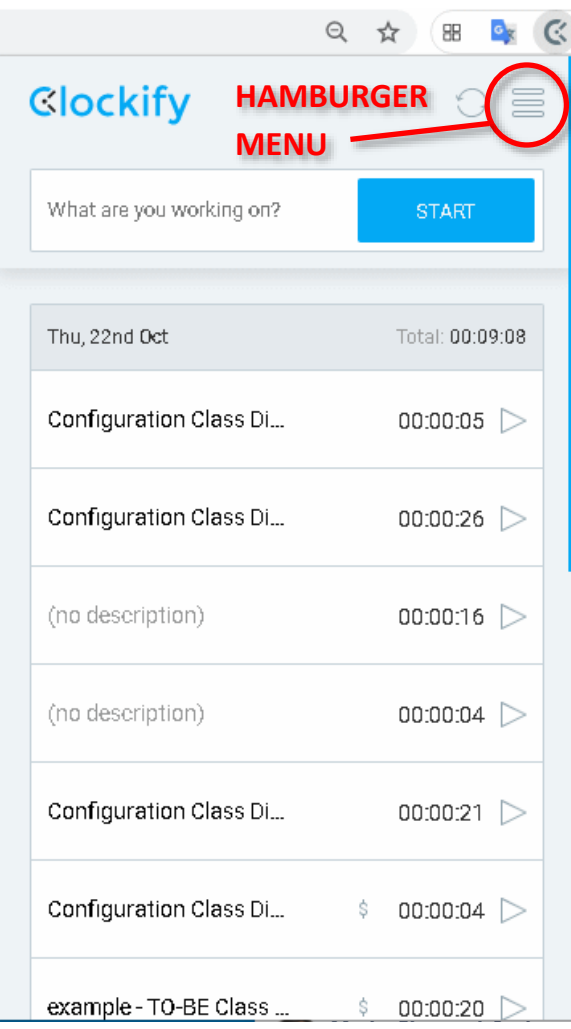

- V. Clockify allows to manage the time devoted to the project, by creating detailed report with the billable time of each member. It is a report to include in the final deliverable.
- VI. The team meets in collaborative tasks. Each task ends with an individual short **review** (in the comment section, 4-5 lines) where each member

add motivations on the work done. An iteration of the same task has the same name but ends with "#2", "#3",…

- VII. The management time, which includes time for planning, arranging meetings, corresponding, making collective decisions, etc. should be strictly balanced among all members;
- VIII. The task review should contain explanations, motivations, not just summary
	- IX. The task review should not be universal, i.e., applicable to any task of any project;
	- X. The task review should not be predictable, i.e., obvious before it happens;
	- XI. The task review should be detailed: three-five lines of text
- XII. The review of a cooperative task should be written independently by each member, as each member provides a different contribution to the collaborative work. The use of "copy-and-paste" is strictly forbidden;
- XIII. Do not archive nor remove a task without the agreement of the owner.

# 3. Clockify

INITIAL SETTING:

Hamburger menu

> Workspace > PMI*yy*.

> Settings > Default project > *(group)*, uncheck all the others settings TIMER MODE:

> Click on START/STOP

-------------------------

MANUAL MODE Hamburger menu

-------------------------

> Manual > Add time > (enter start time - end time) > Add

to export a detailed report: reports > order by user > export > pdf

# 4. MS Office Online

It will be used for reporting. How to switch from online to desktop application (Desktop application is needed for adding vectorial graphics)

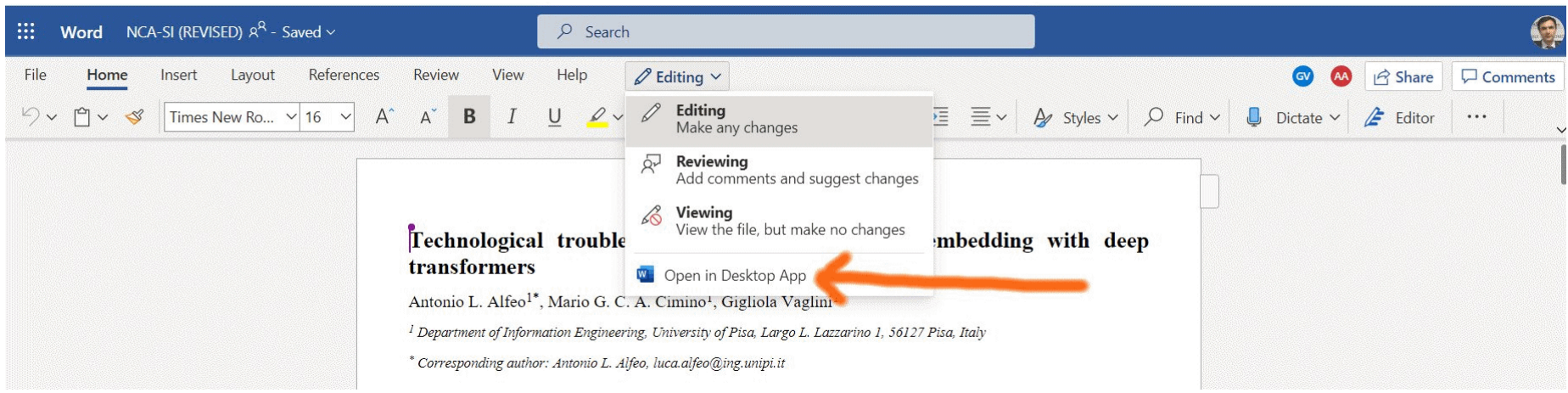

#### 5. How to create diagrams

- 2) Business Process Diagram (BPMN) on Signavio (handoff and service level)
- 3) Use case diagram on Signavio / Draw.io (task level)
- 4) Use case scenario (Sequence diagram) on Draw.io (task level)
- 5) GUI Storyboard (Wireframe) on Draw.io (task level)

#### **How to include diagrams in MS Word:**

Export svg format from Draw.io and Signavio, and convert it in emf to import in word.

- (use https://cloudconvert.com/svg-to-emf
- or in alternative
- install inkscape and use one click script "inkscape.exe svg.svg --export-filename=emf.emf")

# GUI storyboard / Wireframe

- Draw.io

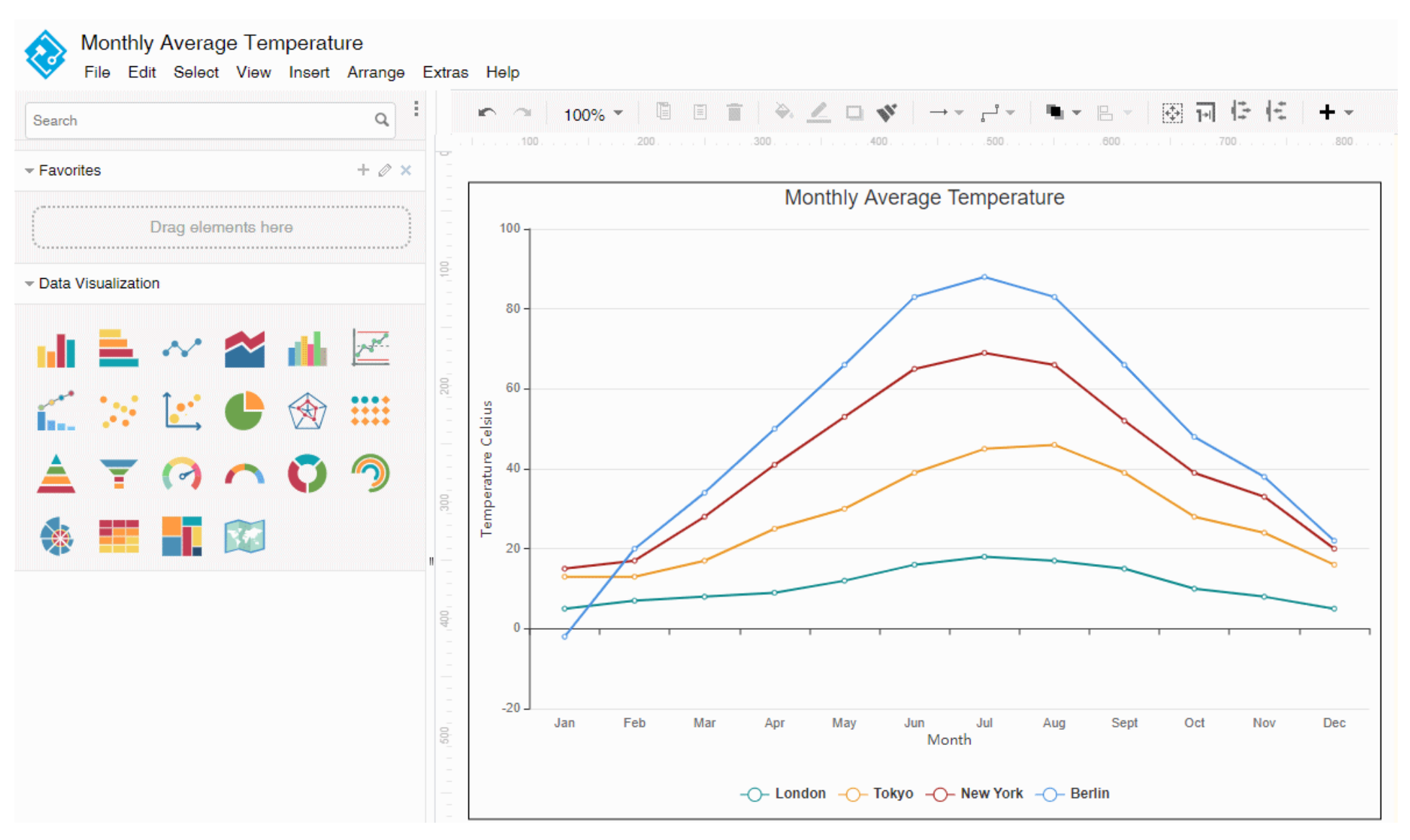